# 國立東石高級中學公務(教學)個人電腦設定步驟

1. 設定開機密碼:開始 → 設定 → 帳戶→ 登入選項 → 密碼 → 新增(或變更) →

設定密碼(密碼應包含英文大寫、英文小寫、特殊符號、數字,三種以上,且至少8碼以上)

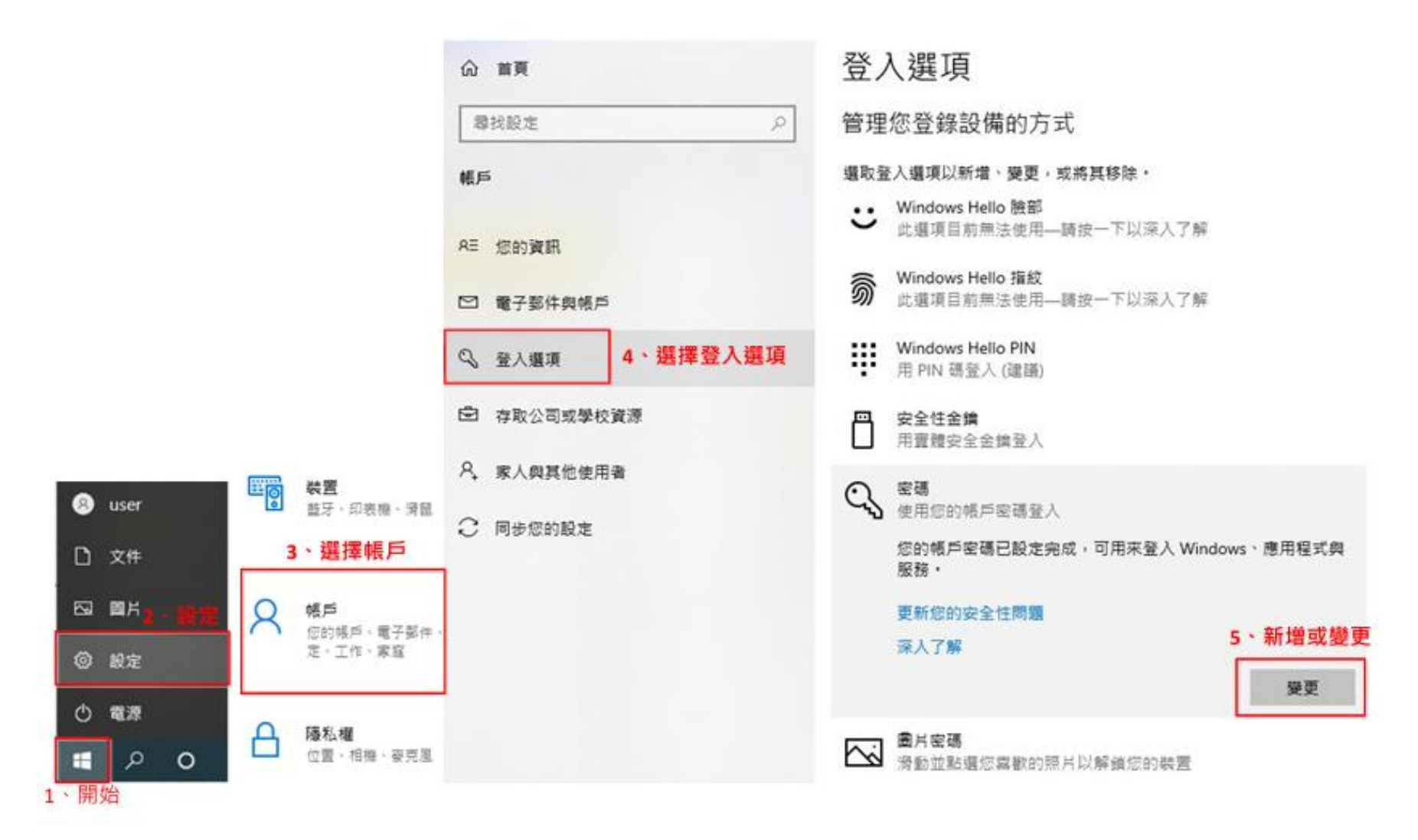

二、設定螢幕保護機制:滑鼠移到開始→設定→選擇個人化→選擇鎖定畫面→選擇螢幕保護程式設定→任選螢

鎖定畫面 命 首頁 **N** WNENWHEE  $\mathbf{\times}$ 零投股定  $\varphi$ 管理保護装置 信人化  $02:2^{-}$ 2月4日星期五 因 容易 大型 **Guest**  $Q$   $B$ 開展 **Ballie** 4 · 選擇鎖定畫面 □ 鎮定書面 菌片 <sub>登英保護収置(5)</sub> 6、任選一保護装置 2 倍素主题 调摆您的窗片 股定(T)... 预算(V) 強強 A 字型 5 0 分鐘 等候(V): **■ 塩積軌行後·顧示登入豊富(R)** 8 · 勾選 园 開始 電深管理 7 · 選擇5分鐘 滚宽 議調整顧示真室或其他電源設定,以前省維源或運動最佳效能。 □ 工作列 提更電源設定 在您的健定畫面上從 Windows 與 9、點選套用 **O** 開啟 取消 三氯用沟 確定 10 · 點選確定 据摆一個要在確定書面上翻示詳細狀態的應用程式 3、選擇個人化 選擇要在強定盡面上顯示快速狀態的應用程式 **O** user  $+$  $+$ 图 個人化 REAL BASE  $+$  $+$ 4 mal. □ 文件 图 图片 在登入建西上顯示線定畫面開藥畫片 ◎ 設定 (1) 睡眠存取 **ONE** 話請看式、放大規·高到比 ○ 電源 留帮追時設定 **E** POR 並用作課程式設定→5·選擇螢幕保護程式設定 1、開始

幕保護裝置→等侯時間5分鐘→勾選繼續執行後,顯示登入畫面→套用→確定

三、設定密碼原則:滑鼠移到開始→按滑鼠右鍵→點選搜尋→輸入本機安全性原則→點選帳戶原則■展開次選

項→點選密碼原則→在原則下快按左鍵兩下改變各項原則內容→依密碼原則作安全性設定

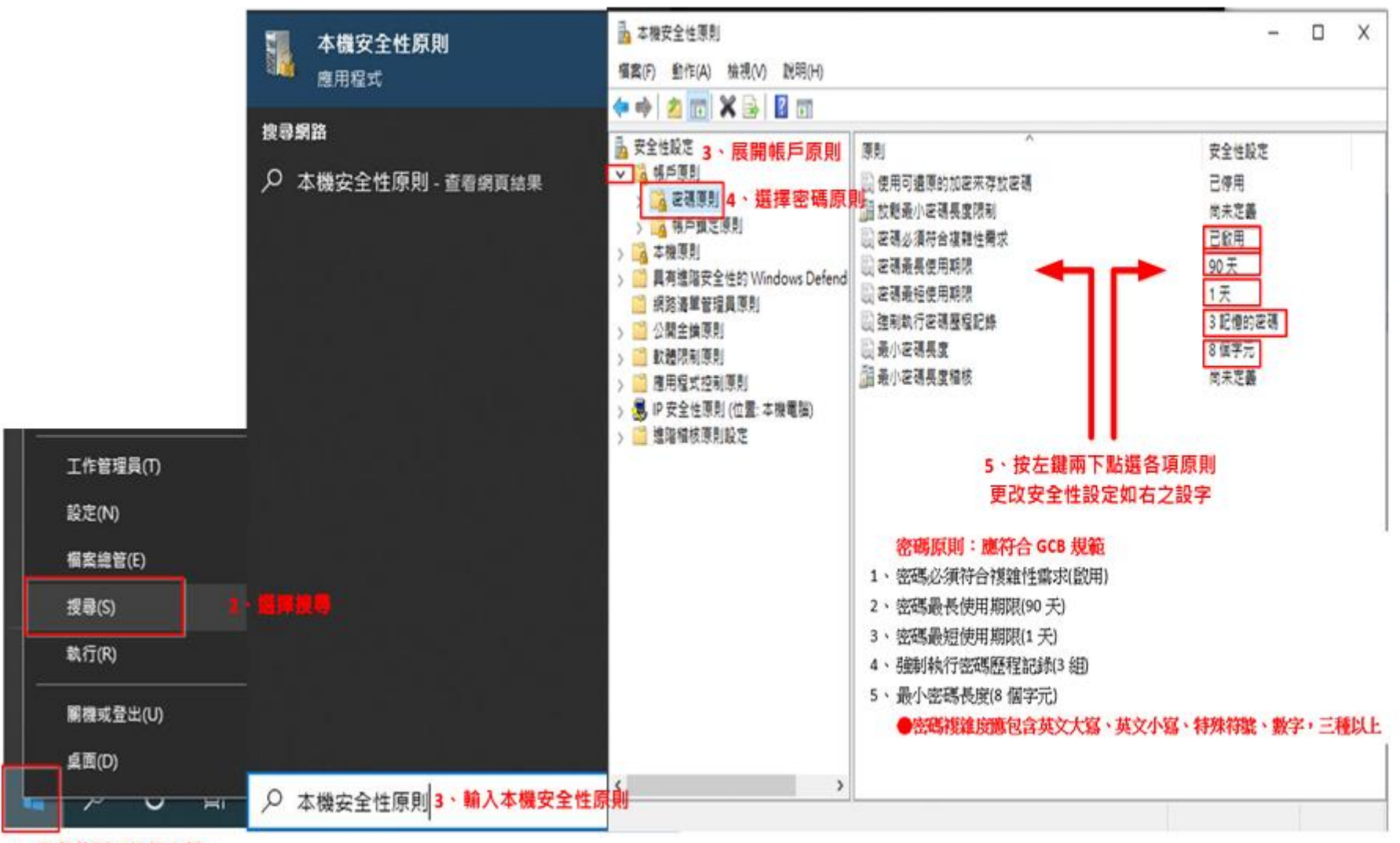

1、滑鼠移到開始按右鍵

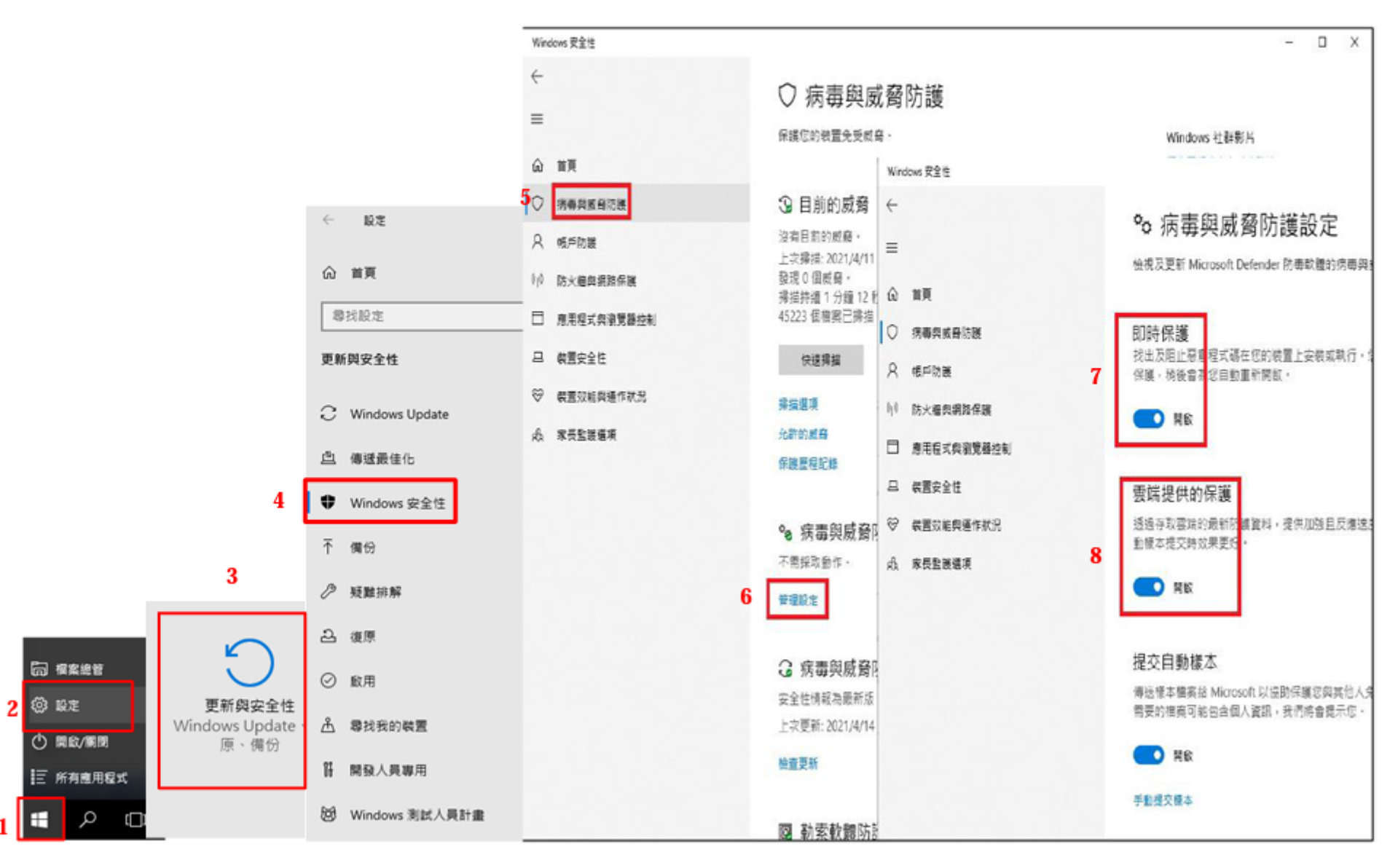

→管理設定→開啟即時保護→開啟雲端提供的保護

五、作業系統進行安全性更新:開始→設定→更新與安全性→Windows Update→檢查更新(每次開機隨時檢查)

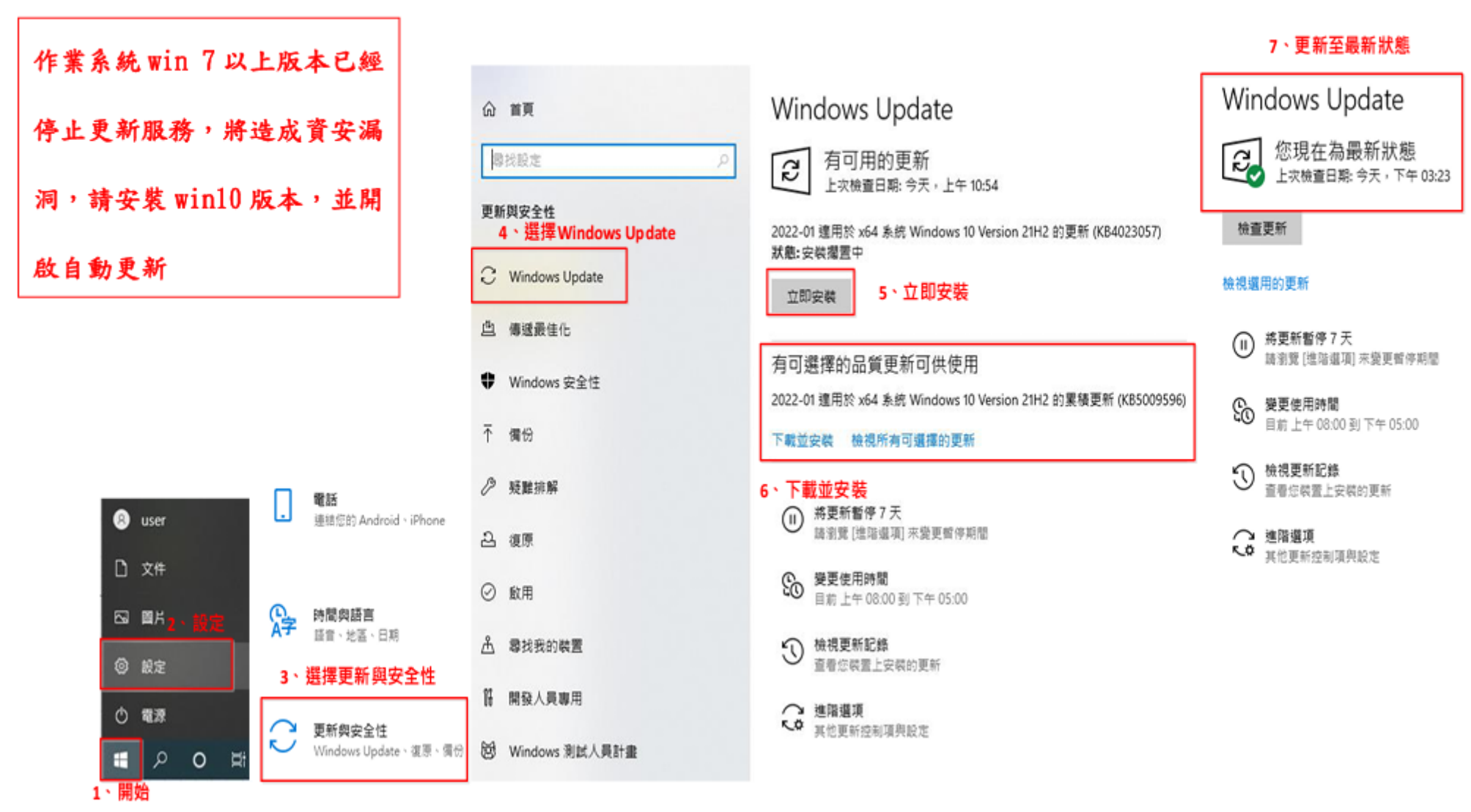

→有更新檔代表已有漏洞請馬上更新

# 六、 如何知道個人電腦 Windows 作業系統版本:滑鼠移到「開始」按右鍵→點選系統→呈現作業系統版本

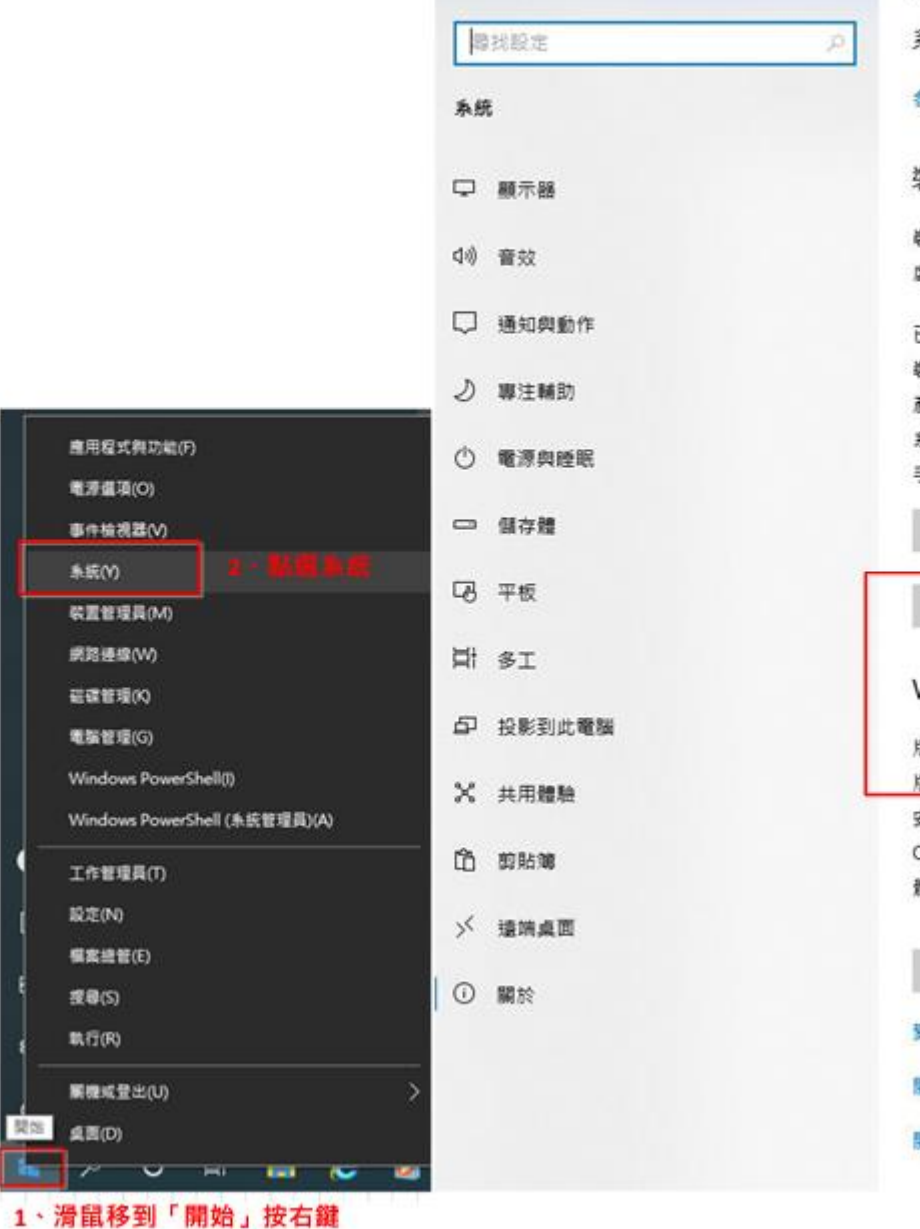

命 首頁

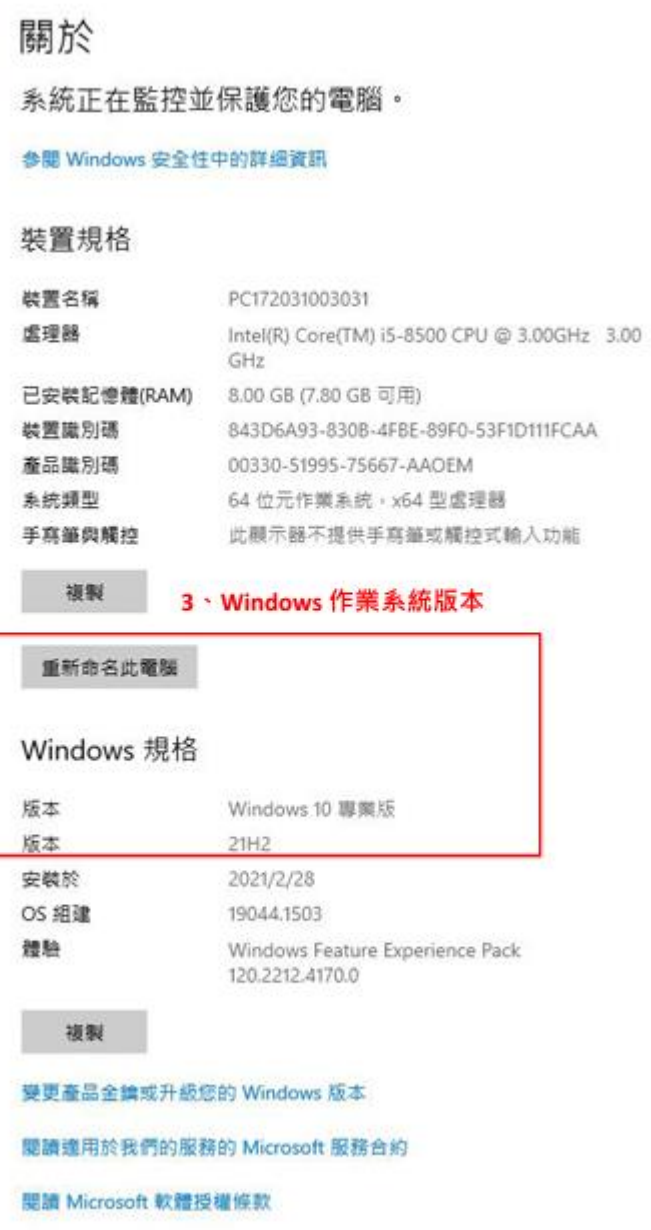

### 七、 機敏性資料應有適當的保護措施:

- 1、電腦設備內機敏性檔案,應由檔案擁有者加密保護,如以壓縮軟體7Zip等方式執行壓縮且加上密碼,並限制不得用於公務用外電 腦使用。
- 2、簡易檔案上鎖方式:
	- (1) 以 WORD 為例:點選「檔案」 →資訊 →保護文件 →以密碼加密(必須符合 GCB 規範) →輸入密碼 →確定
	- (2)以EXCEL 為例:點選「檔案」 →資訊 →保護文件 →以密碼加密(必須符合 GCB 規範) →輸入密碼 →確定
	- (3)以 POWER POINT為例:點選「檔案」 →資訊 →保護文件 →以密碼加密(必須符合 GCB 規範) →輸入密碼 →確定

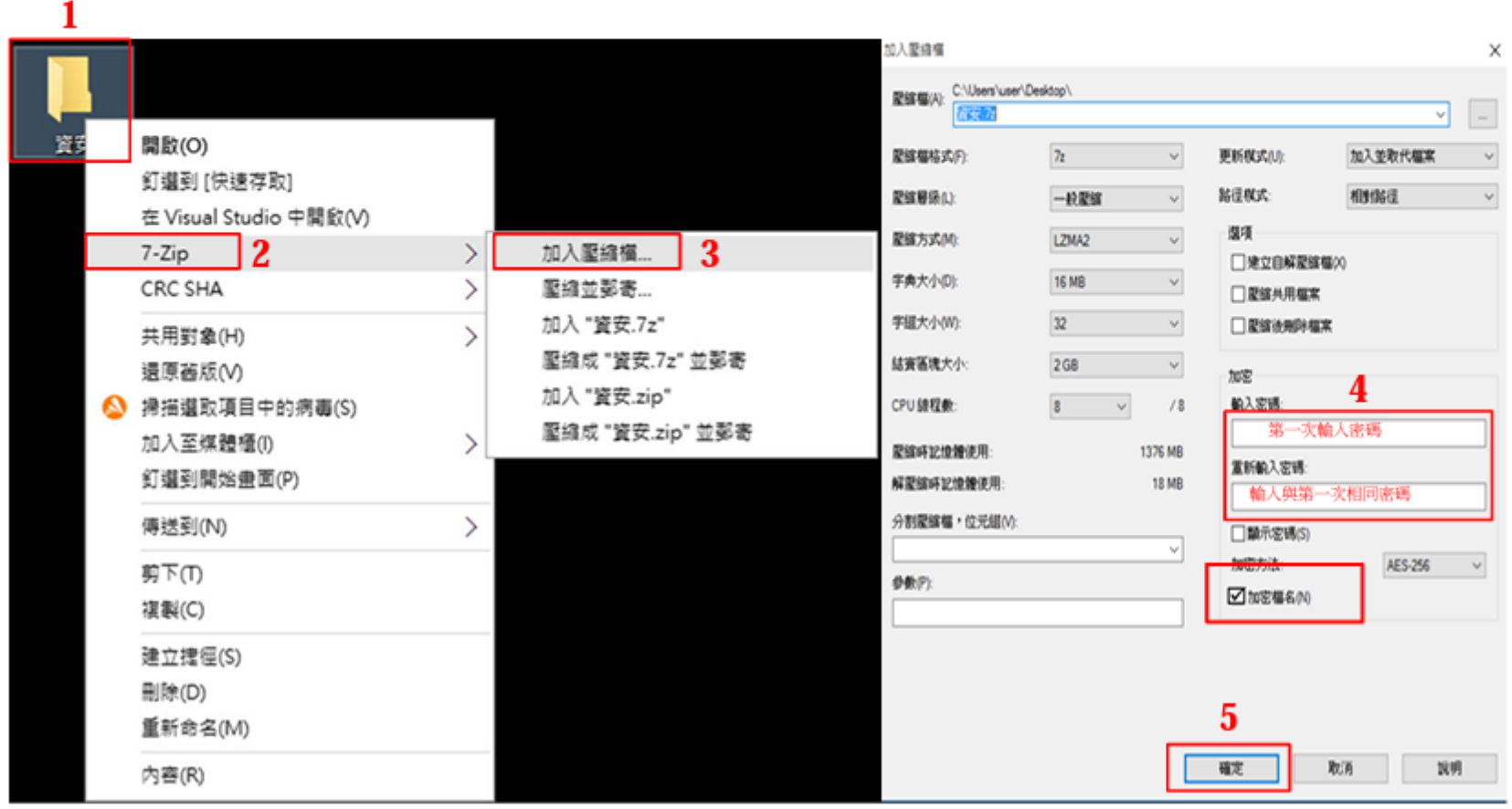

#### 檔案或資料夾壓縮加密範例

# 檔案或資料夾壓縮解密範例

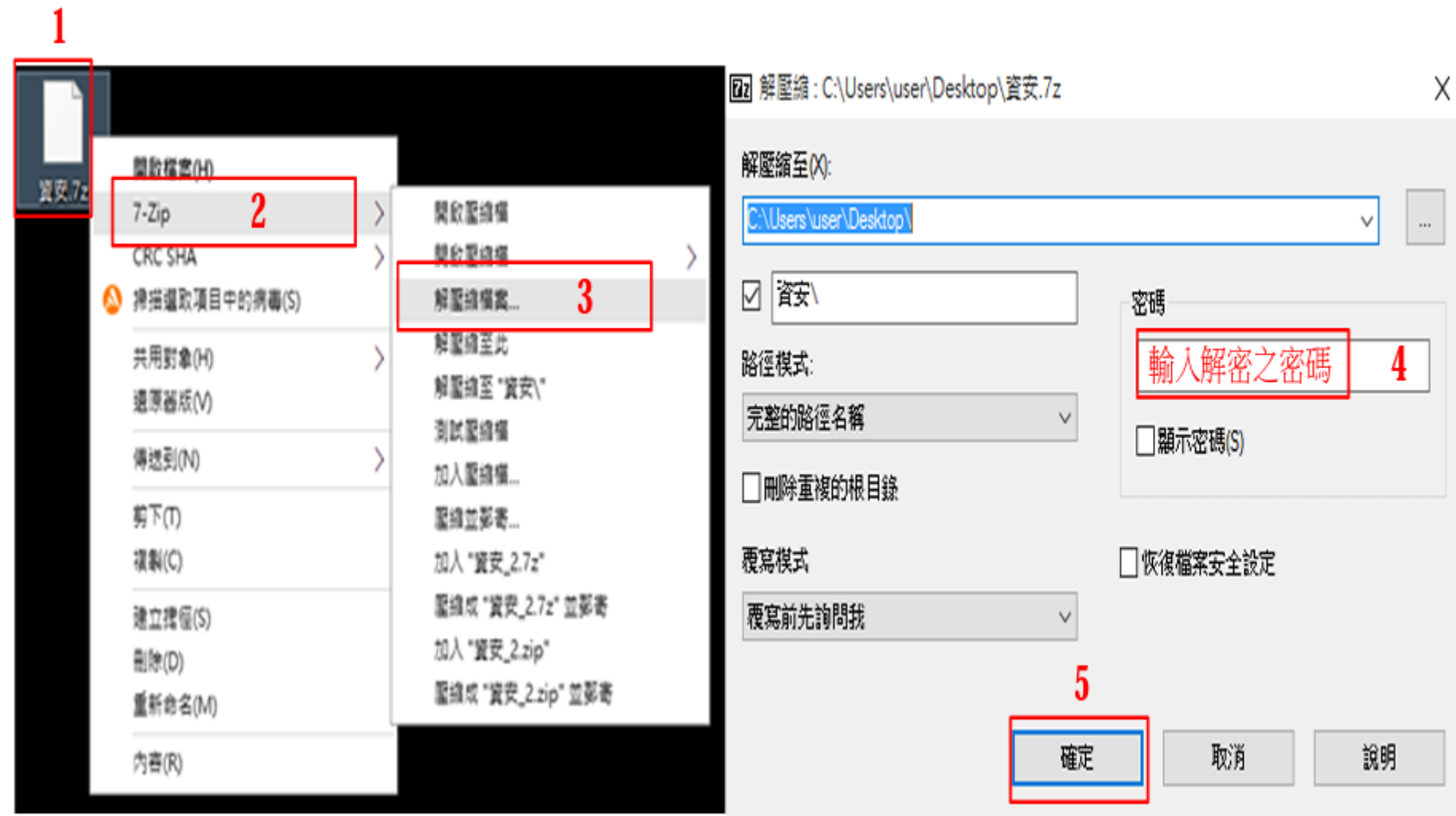

## WORD 檔文件加密範例:如下圖。EXCEL、POWER POINT 亦同

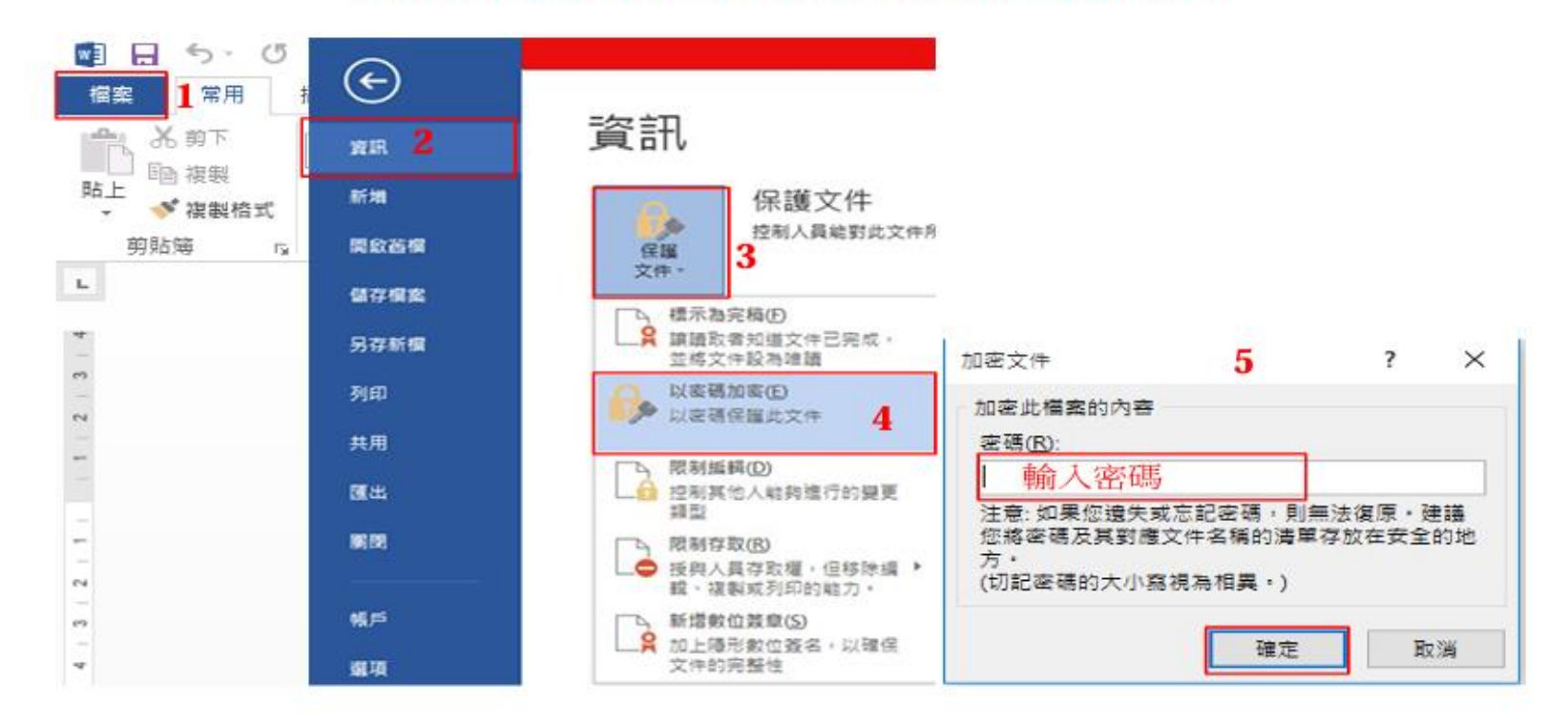

### WORD 檔文件加密文件開啟範例:點選欲開啟之檔案,出現以下畫面後輸入解碼之密碼即可開啟文件

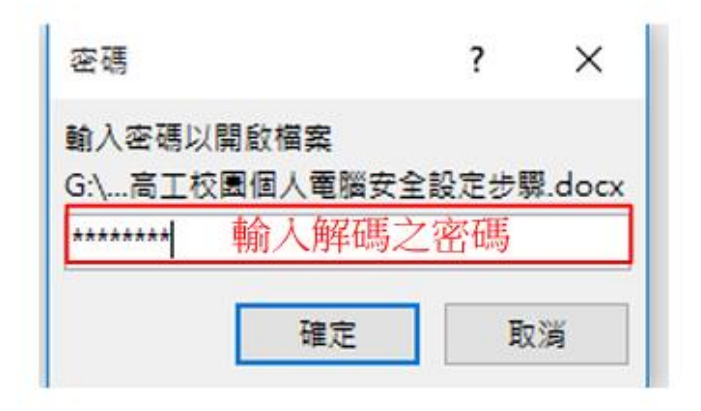

# 八、 電子郵件關閉郵件預覽,使用文字模式瀏覽

以 Gmail 為例:點選右上角齒輪「設定」→點選查看所有設定→選擇一般設定→點選顯示不明外部圖片時,

必須先詢問我

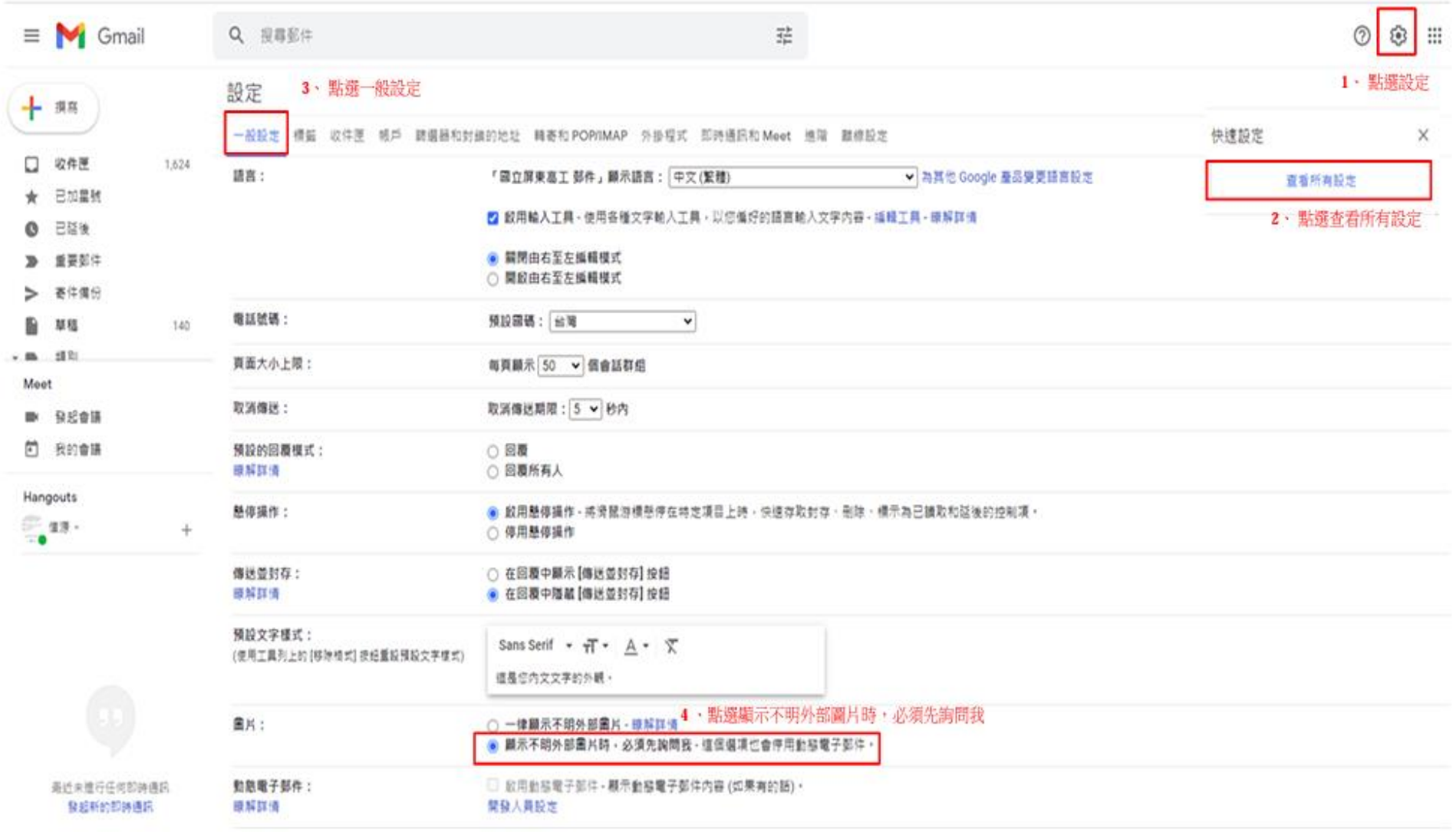

九、校時:滑鼠移至左下角「開始」→按右鍵→選擇搜尋→在「搜尋」中輸入控制台→點選時鐘和區域→點選 日期和時間→點選網際網路時間→點選變更設定→勾選與網際網路時間伺服器同步處理→選擇

time. windows. com →立即更新→確定(若更新同步失敗可選擇其他伺服器)

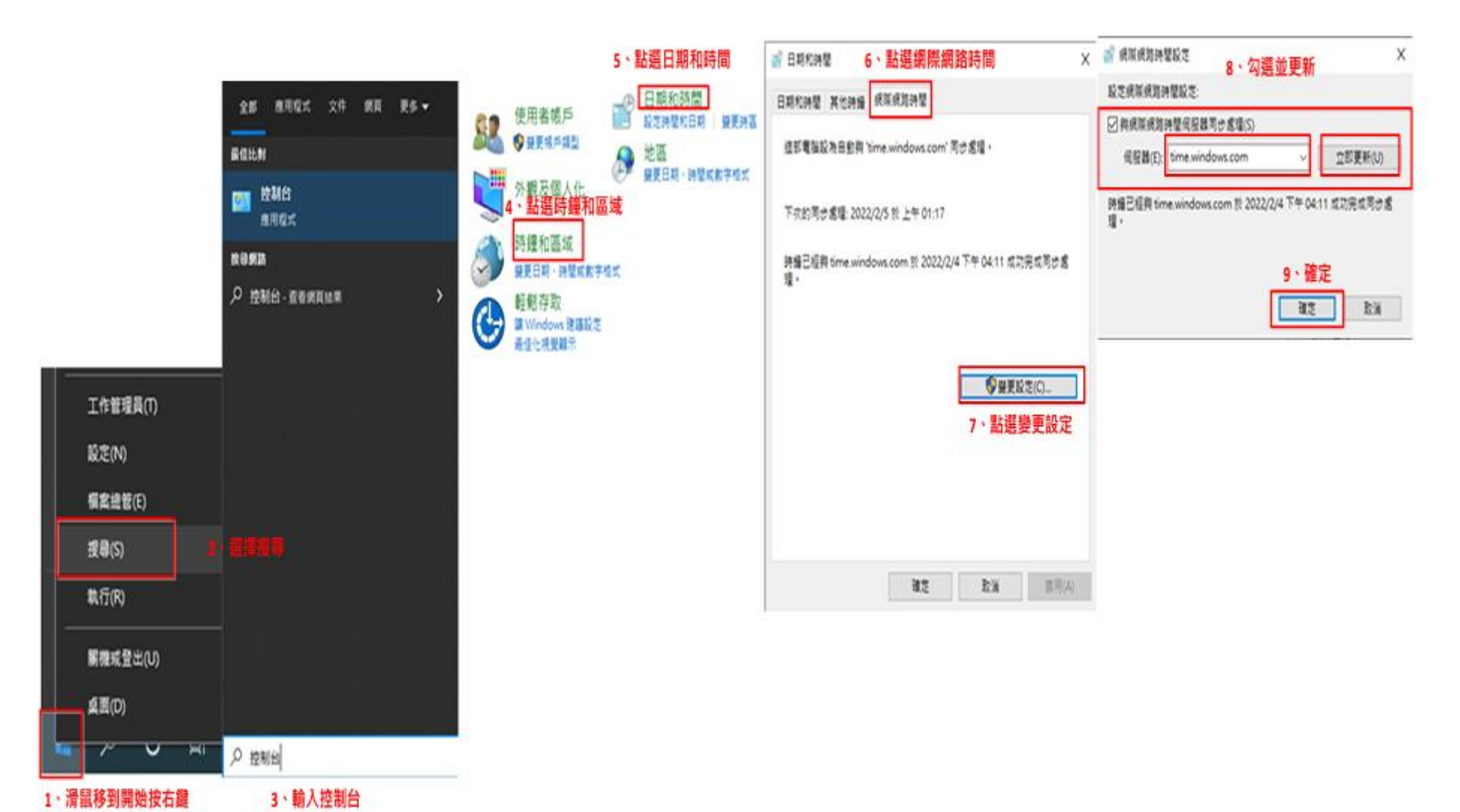

### 嚴格禁止下載使用非法軟體與檔案

- 1. 禁止於公務電腦安裝線上遊戲、點對點傳輸(Peer To Peer)軟體(如 BitComet、迅雷、KKBOX、愛奇藝 等)、礦程式、跳牆程式、VPN 等 tunnel 相關工具下載或提供分享檔案。
- 2. 禁止下載或安裝來路不明、有違反法令疑慮如版權、智慧財產權等或與業務無關的電腦軟體。
- 3. 禁止於上班時間瀏覽不當之網路如暴力、色情、賭博、駭客、惡意網站、釣魚詐欺、傀儡網站等及非公務 用涂 網站,各單位主管應加強監督同仁使用網路情況。
- 4. 本校所屬之個人電腦等資通設備,非經授權只能經由單一網卡連接機關內部網路連線上網。
- 5. 如需自行申裝專線或無線網路連線上網者,應經機關權責單位同意始得安裝;既有之線路應檢視與確認其

必要性,非必要者應立即退租;如確有需要者,單位主管應要求連線之設備應與機關內部網路實體隔離。

6. ZOOM 視訊軟體(非 Google Classroom)、TeamViewer 與 AnyDesk 遠端軟體,目前請解除安裝不得使用,若有 需要遠端服務請改用 Windows 遠端桌面。

#### 附件:呈現個人電腦 IPv4 及實體位址操作方式:

開始 →設定 →點選網路和網際網路 →點選乙太網路 →先選擇已連線網路 →獲得已連線網路之 IPv4 和實

體位址。(若有未連線網路:再點選未連線網路 →獲得未連線網路之 IPv4和實體位址)。

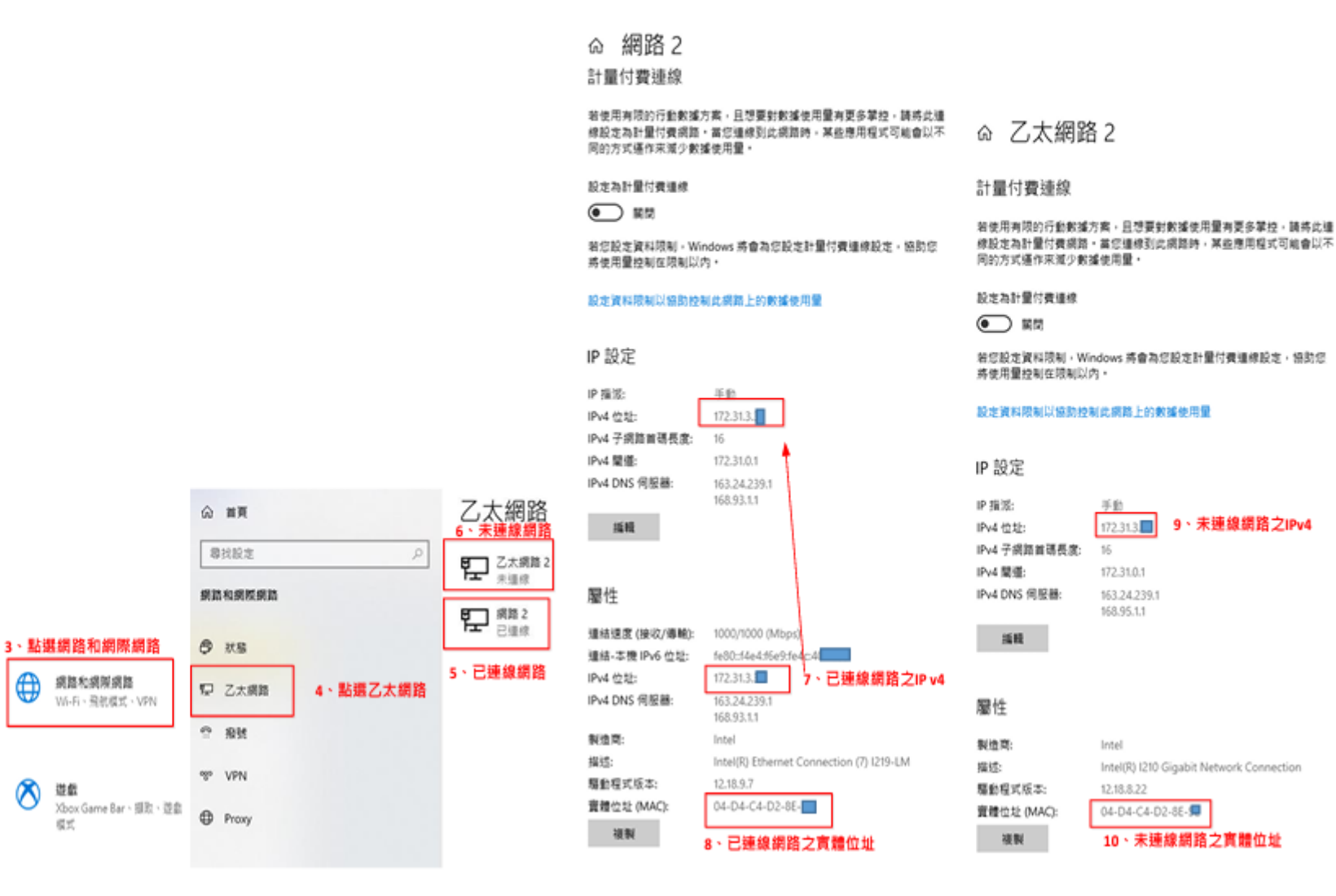

1、開始

<sup>o</sup> user

□ 文件

**图 图片** 

**© 設定** 

 $O$  **QR** 

- ما∎∎

 $O$   $\mathbb{H}$ 

⊕

的